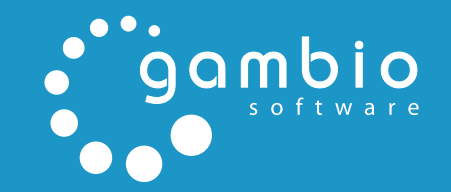

昌

# EINRICHTUNGS-ANLEITUNG

# GAMBIO SECURED PAYMENTS

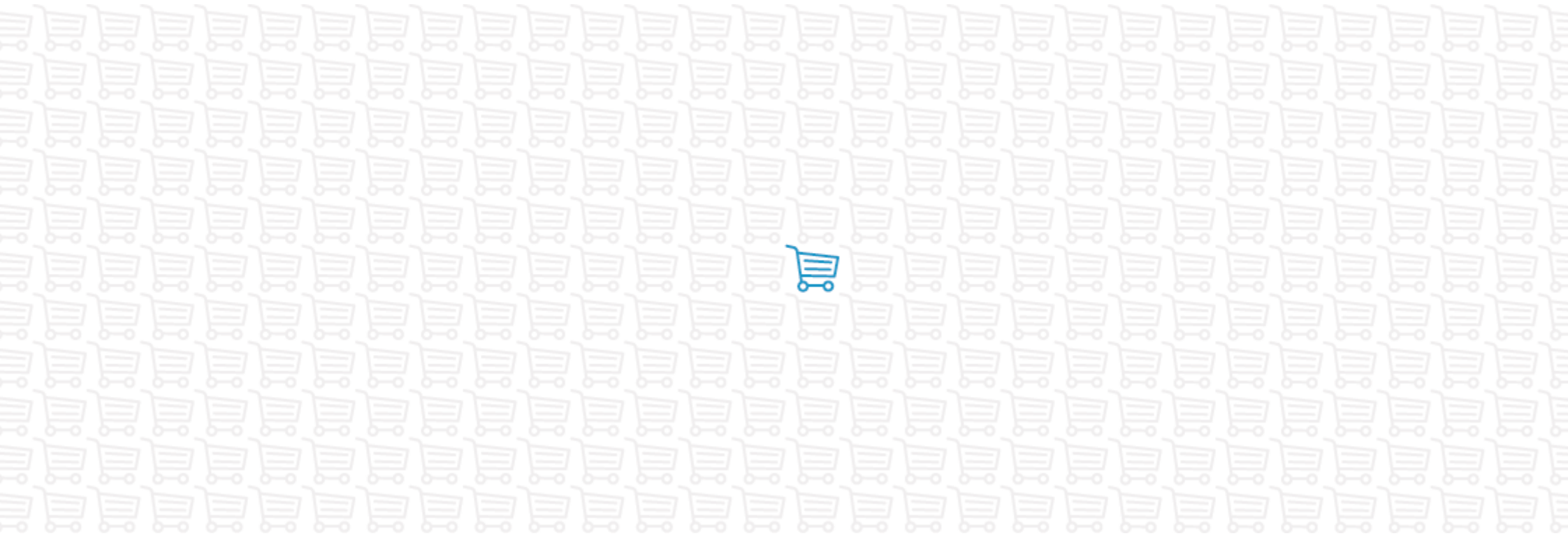

# **Inhaltsverzeichnis**

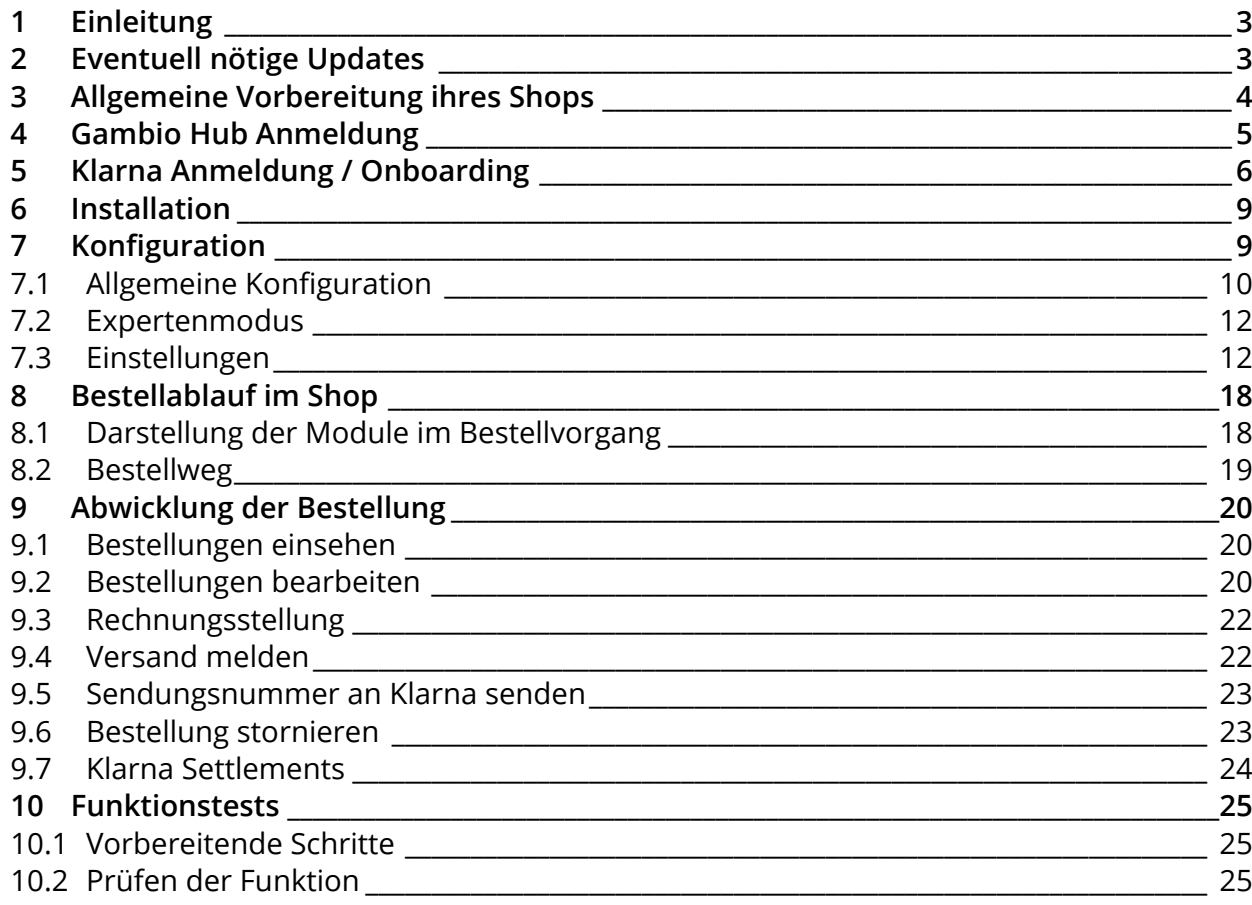

### <span id="page-2-0"></span>**1 Einleitung**

Über das Modul *Gambio secured Payments - powered by Klarna* sind abgesicherte Zahlungen möglich. Hierbei stehen die Zahlungsweisen Lastschrift, Rechnung, Ratenkauf und Sofortüberweisung zur Verfügung.

### **2 Eventuell nötige Updates**

Für die neuen Klarna Zahlungsweisen muss die Gambio Hub Integration in ihrem Shop ausreichend aktuell sein.

Wenn ihr Shop bereits auf Version *GX 3.8* oder höher ist, ist dies bereits der Fall, sie müssen nichts weiter tun.

Anderenfalls ist ein *Gambio Hub Connector* Update notwendig, das Sie ganz bequem über den *AutoUpdater* installieren können. Der AutoUpdater ist im Gambio Admin unter *Toolbox > AutoUpdater* zu finden. Sollte der Menüpunkt nicht angezeigt werden, können Sie den AutoUpdater für Ihren Shop nachinstallieren.

Download AutoUpdater:

#### [https://www.gambio.de/mTbX2](https://www.gambio.de/mTbX2 )

Auch wenn Sie kein aktives Kundenkonto bei Gambio besitzen, wird Ihnen bei Fragen oder Problemen mit dem Update gerne weitergeholfen, schreiben Sie hierzu als Gambio Kunde ein Supportticket über das Gambio Kundenportal oder, falls kein Kundenkonto besteht, eine Mail mit Ihrem Anliegen an *info@gambio.de*

# <span id="page-3-0"></span>**3 Allgemeine Vorbereitung ihres Shops**

Das Klarna Logo sollte auf Ihrer Startseite und überall, wo Sie ein Logo eines Zahlungsanbieters darstellen, hinzugefügt werden. Auf entsprechende Bild-Dateien können Sie über die Experteneinstellungen des Moduls zugreifen.

Fügen Sie den Klarna-Rechtstext in Ihre AGB ein. Sofern Sie die AGB via eines Drittanbieters nutzen und ihre AGB daher nicht anpassen können, erwähnen Sie Klarna in Ihrem Content *Versand- & Zahlungsbedingungen* unter *Darstellung > Content Manager*.

Die dem Kunden zu zeigenden Rechtstexte finden Sie unter [https://developer.klarna.com/en/de/kco-v3/klarna-payment-methods/legal-privacy](https://developer.klarna.com/en/de/kco-v3/klarna-payment-methods/legal-privacy )

#### **Hinweis:**

Bei Bedarf können die Rechtstexte automatisch übernommen werden, dies ist jedoch erst ab den Shopversionen *v3.8.3.x* bzw. *v3.9.3.x* oder mit dem *Hub Connector* ab *v1.7.0* möglich.

<span id="page-4-0"></span>Registrierung des Shops am Gambio Hub Zur Nutzung sämtlicher Schnittstellen und Services, müssen Sie Ihren Shop einmal am Gambio Hub ann Die Anmeldung dauert nur wenige Sekunden und ist selbstverständlich kostenio E-Mail Herr Frau admin@shop.de Nachname Vomame Ich akzeptiere die allgemeinen Nutzungsbedingungen Max Mustermann das Gambio Hub. Firma Lich habe die **Datenschutzhestimmungen** zur Kenntn Gambio Gmb genommen Straße Ja. ich möchte einen kostenlosen Klan erstellen. Ich habe die Allgemeinen Parallelweg  $30<sup>2</sup>$ Geschäftsbedingungen der Klarna GmbH akzentiere sie Weitere Informationen zu Klarna PLZ Wohnort 28219 Bremen **Bundesland** Bremen Land Telefo Deutschland 0421 - 22 34 678 .<br>Shop am Gambio Hub anmelder

Abbildung 1: Anmeldung am Gambio Hub

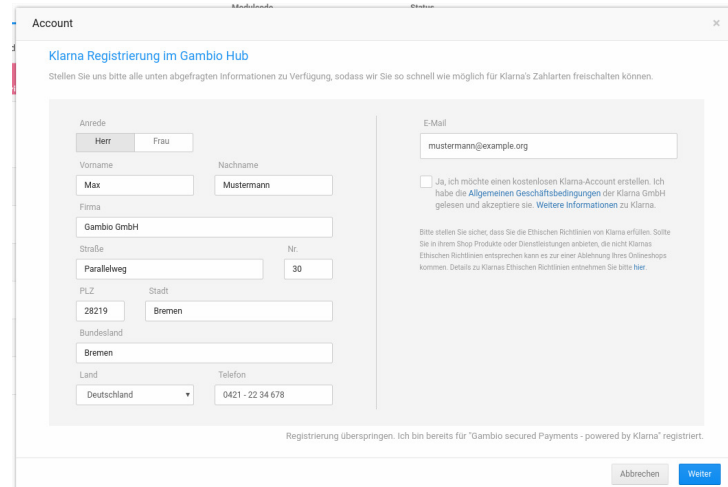

Abbildung 2: Klarna Anmeldung bei bestehendem Hub-Account

# **4 Gambio Hub Anmeldung**

Sofern Sie noch nicht am Gambio Hub angemeldet sind, führen Sie nun im Backend ihres Gambio Shops die Anmeldung durch. Klicken Sie hierzu auf den Menüpunkt Gambio Hub im linken Menü des Adminbereichs ihres Shops. Die Anmeldung findet schnell und einfach aus dem Shop heraus statt und ist sofort wirksam.

Die Nutzung des Gambio Hubs ist dauerhaft kostenfrei und auch für Shopbetreiber ohne aktives Kundenkonto bei Gambio möglich. Bei erfolgreicher Anmeldung leuchtet das Gambio Hub Badge in der Fußleiste des Shops grün auf.

Sollten Sie Fragen oder Probleme mit oder zu diesem Schritt haben, hilft Ihnen auch hier der Gambio-Support gerne weiter, nutzen Sie dazu die in vorigem Schritt beschriebenen Kontaktmöglichkeiten, um mit Gambio in Kontakt zu treten.

Die Anmeldung bei Klarna kann zusammen mit der Hub Anmeldung durchgeführt werden. Setzen Sie hierzu einfach den Haken bei *Ja, ich möchte einen kostenlosen Klarna-Account erstellen*. Diese Einstellung ist optional.

#### **Hinweis:**

Über die Links im zweiten Absatz der Checkbox können Sie die *Allgemeinen Geschäftsbedingungen* von Klarna anzeigen lassen und *Weitere Informationen* aufrufen.

#### **Hinweis:**

Die Anmeldung bei Klarna kann auch später aus dem Bereich *Module > Zahlungsweisen > Gambio Payment Hub* vorgenommen werden.

<span id="page-5-0"></span>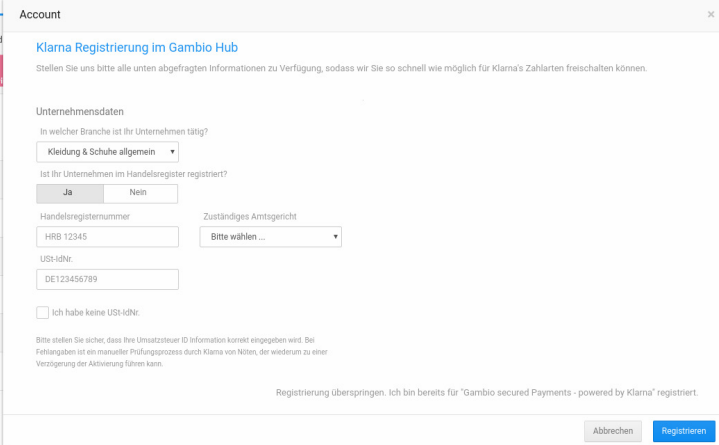

Abbildung 3: Registrierung bei Klarna über das Gambio Hub

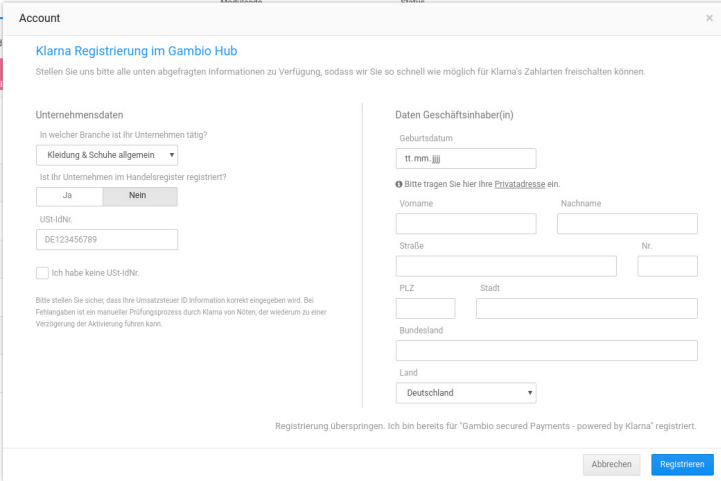

Abbildung 4: Anmeldung ohne Handelsregister-Eintrag

# **5 Klarna Anmeldung / Onboarding**

Der erste Schritt der Klarna Anmeldung besteht in der Angabe Ihres Unternehmens. Wählen Sie hierzu zunächst Ihre Branche aus, der Rest des Formulars wird nach und nach eingeblendet.

**Hinweis:**

Leider steht der Service von Klarna für die Branche *Tabak* derzeit nicht zur Verfügung.

Bitte wählen Sie aus, ob Ihr Unternehmen im Handelsregister verzeichnet ist. Ist dies nicht der Fall, wird das Eingabeformular entsprechend angepasst, sodass die Privatadresse des Inhabers angegeben werden kann.

#### **Achtung:**

Es ist hier explizit die *Privatadresse* vorgesehen. Bitte geben Sie nicht die Adresse Ihrer Geschäftsräume an!

Füllen Sie die Felder aus wie angegeben. Bestätigen Sie die Angaben mit einem Klick auf Registrieren. Über Abbrechen können Sie das Formular verlassen, ohne die Daten an Klarna zu übermitteln.

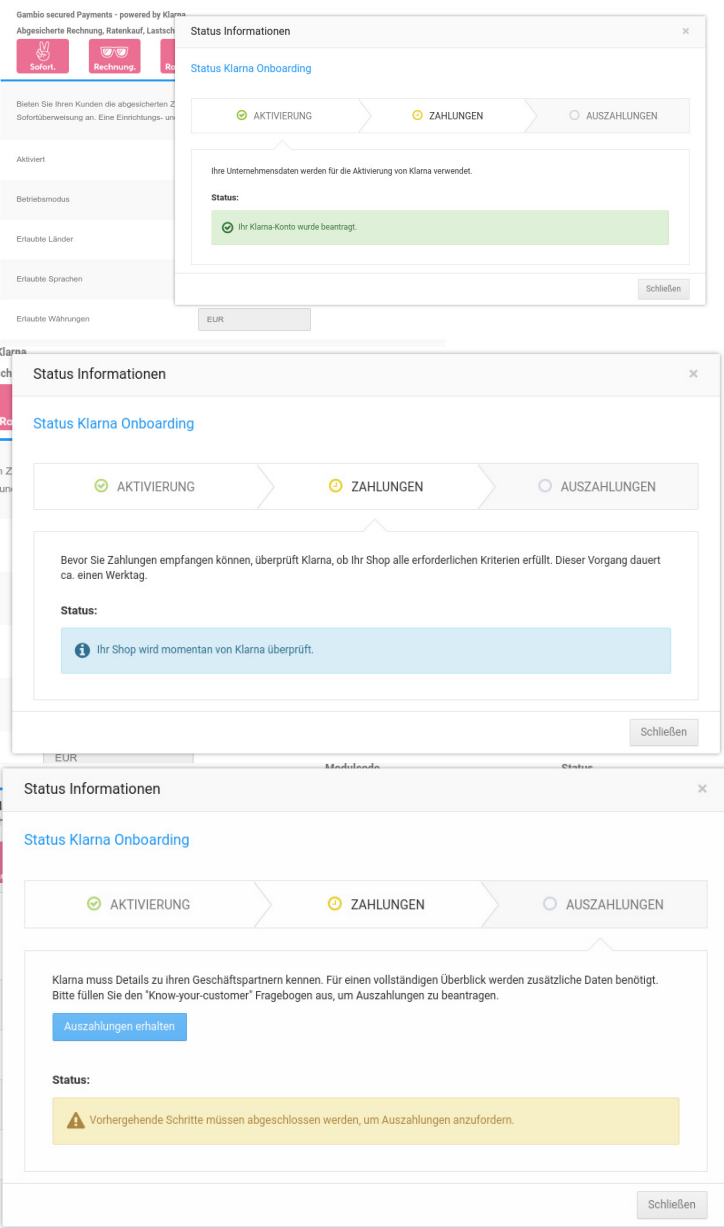

Das Onboarding besteht aus drei Abschnitten:

- Aktivierung
- Zahlungen
- Auszahlungen

Die Aktivierung ist mit der Klarna Anmeldung abgeschlossen.

Im Abschnitt Zahlungen wird der Shop von Seiten Klarna überprüft, dies kann etwas dauern. Nach der erfolgreichen Überprüfung können im Shop Zahlungen über Klarna durchgeführt werden.

#### **Achtung:**

An dieser Stelle des Onboardings erfolgen noch keine Auszahlungen an den Shopbetreiber. Es werden lediglich Zahlungen von Kunden akzeptiert und seitens Klarna vorgehalten.

Um Auszahlungen bei Klarna zu beantragen, muss der sogenannte *Know-your-customer*  Fragebogen ausgefüllt werden. Klicken Sier hierzu auf *Auszahlungen erhalten*.

Abbildungen 5 bis 7: Klarna Onboarding

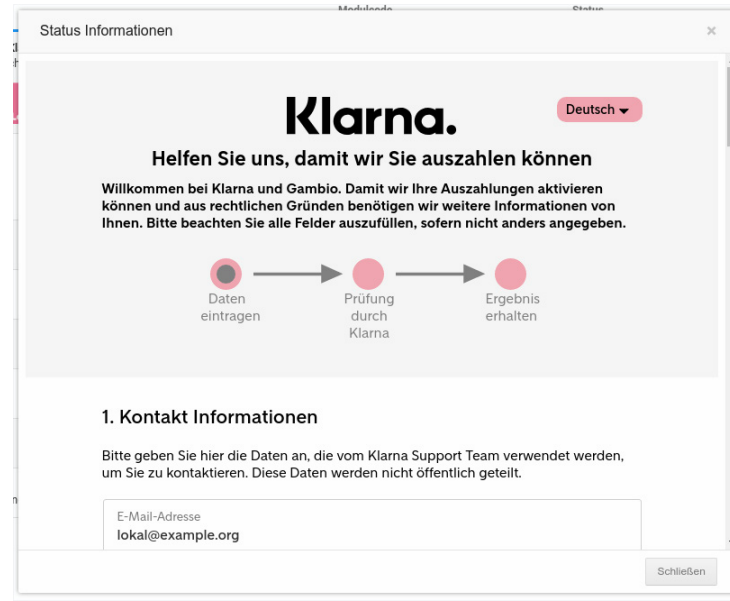

#### Abbildungen 8: Fragebogen

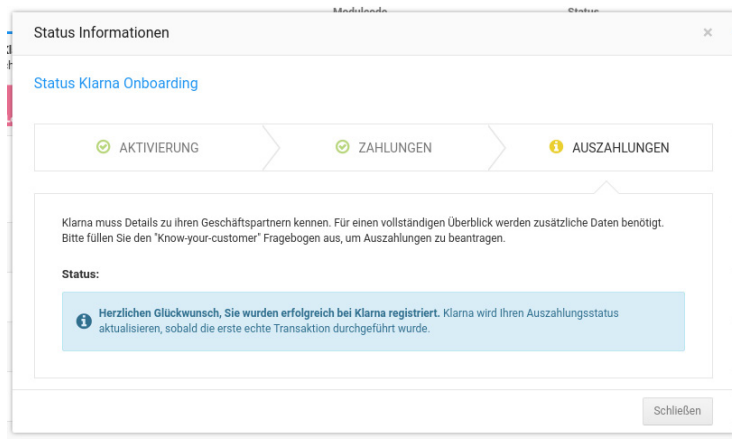

Abbildungen 9: Anmeldung erfolgreich

Sobald die Prüfung des Fragebogens abgeschlossen ist, sind Sie erfolgreich bei Klarna registriert. Sie können nun das Zahlungsmodul aktivieren und für den Live-Betrieb freischalten.

#### **Hinweis:**

Auszahlungen von von Klarna erfolgen erst nach der ersten Live-Bestellung eines regulären Kunden. Erst dann ist das Onboarding abgeschlossen.

Bis das Onboarding abgeschlossen ist, wird das Klarna Modul mit einem gelben Status-Symbol gekennzeichet, dass je nach Staus des Oboardings mit *Aktivierung erwartet* bzw. *Installiert* betitelt ist.

Erst wenn das Symbol grün dargestellt wird, erfolgen Auszahlungen seitens Klarna.

# **6 Installation**

<span id="page-8-0"></span>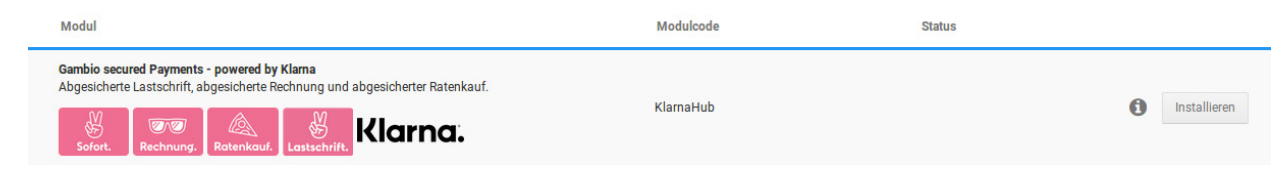

Abbildung 10: Gambio secured Payments - powered by Klarna unter Module > Zahlungsweisen

Das Modul kann im Gambio Admin unter *Module > Zahlungsweisen > Gambio Payment Hub* installiert werden. Bewegen Sie hierzu Ihren Mauszeiger über den Eintrag, es wird die Schaltfläche *Installieren* angezeigt.

## **7 Konfiguration**

Die Konfigurationsseite des Moduls kann dann über das Stift-Symbol geöffnet werden. Gehen Sie hierzu unter *Module > Zahlungsweisen > Gambio Payment Hub* und bewegen den Mauszeiger über den Eintrag Gambio secured Payments - powered by Klarna, bis das Stift-Icon angezeigt wird und klicken darauf.

Aktivieren Sie das Modul mit der entsprechenden Option ganz oben.

Wenn Sie das Modul zum ersten mal in Betrieb nehmen, setzen Sie den *Betriebsmodus* auf *Playground*. In Kapitel 8 ist beschrieben, wie Sie einen Funktionstest vornehmen können.

In den Einstellungen stehen die folgenden Bereiche zur Verfügung:

<span id="page-9-0"></span>

| Zahlungsweisen<br>Gambio Payment Hub                                                                                                    | Sonstige                              |
|----------------------------------------------------------------------------------------------------|---------------------------------------|
| <b>KUNU</b><br><b>IEAN</b><br>Rechnung.<br>Ratenkauf.<br>Sofort.                                                                                                    | Klarna.<br>Lastschrift.               |
| Bieten Sie Ihren Kunden die abgesicherten Zahlungsweisen Rechnung, Ratenkauf, Lastschrift und<br>Sofortüberweisung an. Eine Einrichtungs- und Bedienungsanleitung finden Sie hier. |                                       |
| Aktiviert                                                                                                    | $\boldsymbol{\mathsf{x}}$             |
| Betriebsmodus                                                                                                    | Playground (simulierte .<br>۷         |
| Erlaubte Länder                                                                                                    | z. B. DE, AT, CH                      |
| Erlaubte Sprachen                                                                                                    | z. B. de,en                           |
| Erlaubte Währungen                                                                                                    | <b>EUR</b>                            |
| Nicht erlaubte Kunden                                                                                                    | z. B. max@example.org                 |
| Erlaubter Bestellwert                                                                                                    | z. B. 99.99                           |
| Bestellstatus: neue Bestellung                                                                                                    | Offen<br>v                            |
| Bestellstatus: versendete Bestellung                                                                                                    | Versendet<br>۷                        |
| Einbindung der Rechtstexte                                                                                                    | Verkauf nach Deutschla<br>۳           |
| Expertenmodus                                                                                                    | Anzeigen                              |
|                                                                                                    | Zurück<br>Deinstallieren<br>Speichern |

Abbildung 11: Allgemeine Konfiguration

# **7.1 Allgemeine Konfiguration**

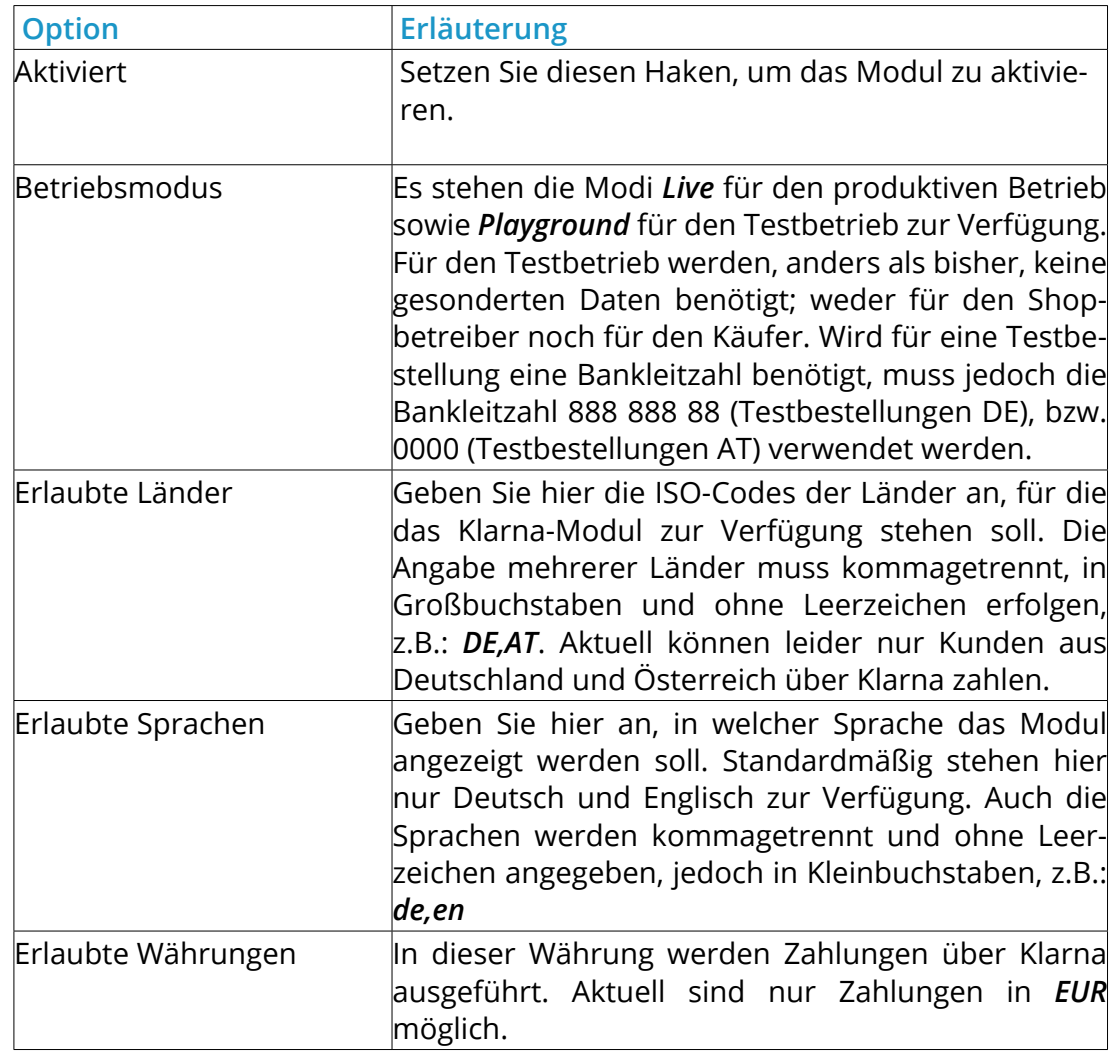

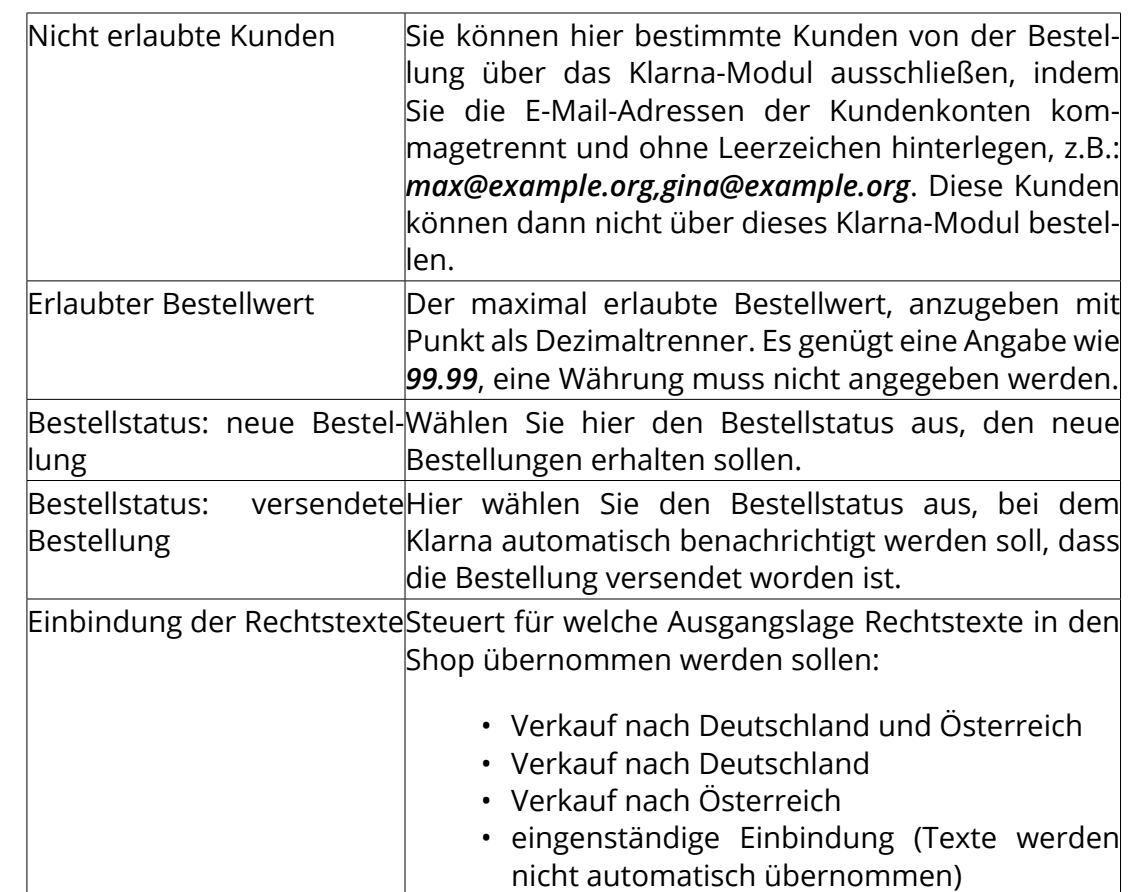

#### **Hinweis:**

Bei Bedarf können die Rechtstexte automatisch übernommen werden, dies ist jedoch erst ab den Shopversionen *v3.8.3.x* bzw. *v3.9.3.x* oder mit dem *Hub Connector* ab *v1.7.0* möglich.

<span id="page-11-0"></span>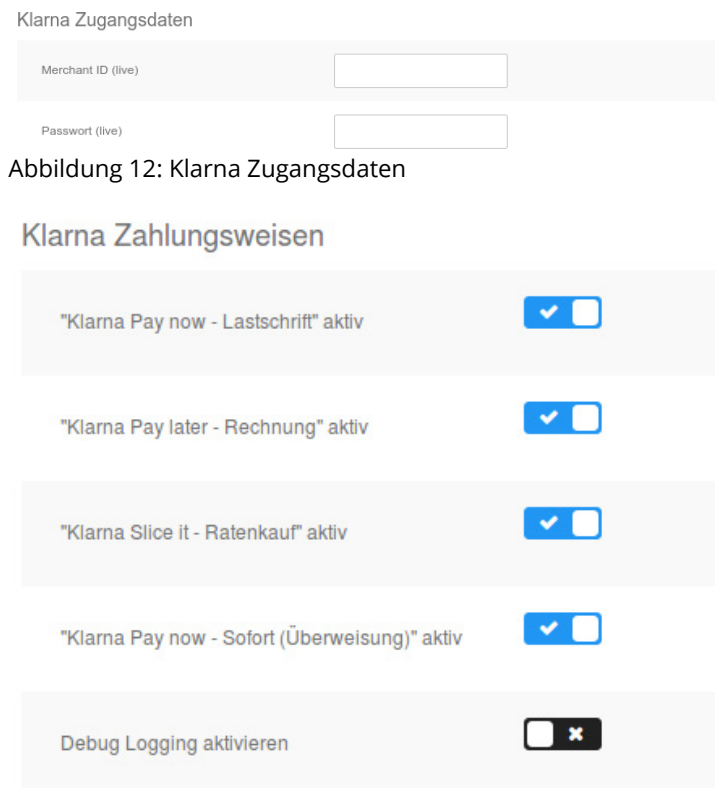

Abbildung 13: Klarna Zahlungweisen

### **7.2 Expertenmodus**

Über die Schaltfläche *Expertenmodus* gelangen Sie in die weiteren Einstellungen zu Zahlungsweisen und Gestaltung.

### **7.3 Einstellungen**

#### **7.3.1 Klarna Zugangsdaten**

Die Zugangsdaten werden bei der Klarna Anmeldung automatisch übertragen. Sollten Sie jedoch bereits über einen Klarna Zugang verfügen, können die Daten hier eingetragen werden.

#### **7.3.2 Klarna Zahlungweisen**

Hier können Sie die gewünschten Klarna-Zahlungsweisen auswählen. Zur Auswahl stehen hier:

- Klarna Pay later Rechnung
- Klarna Slice it Ratenkauf
- Klarna Pay now Lastschrift
- Klarna Pay now Sofort (Überweisung)

Zudem können Sie das Debug Logging aktivieren. Dies sollte im Livebetrieb nur zur Fehleranalyse aktiviert sein. Bitte beachten Sie, dass dieses Log für die Prüfung benötigt wird, sollte es zu Problemen kommen. Diese Logs sind dann im Shop unter *Toolbox > Logs anzeigen* zu finden.

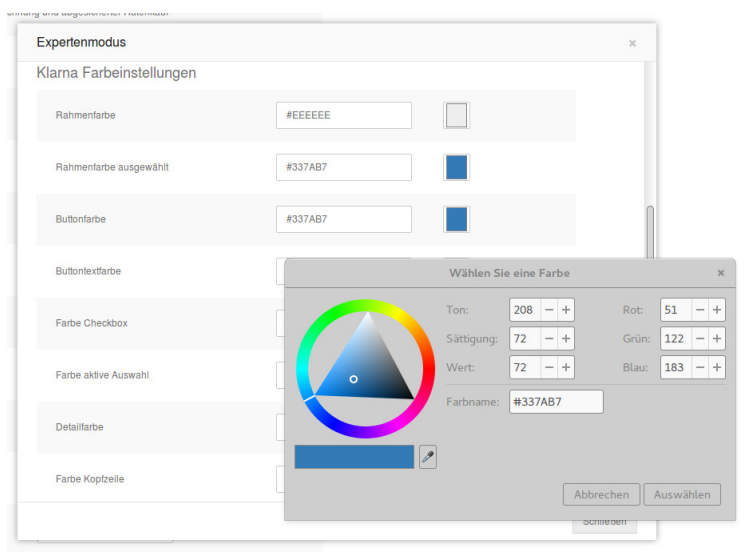

#### Abbildung 14: Klarna Farbeinstellungen

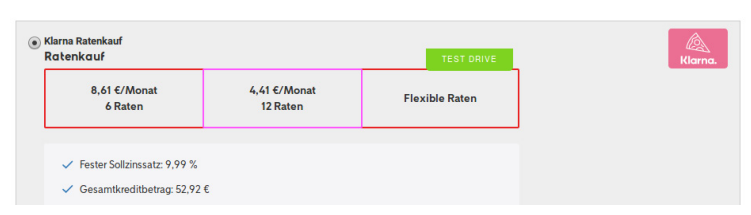

Abbildung 15: Rahmenfarbe

#### **7.3.3 Klarna Farbeinstellungen**

Sie können hier verschiedene Farbeinstellungen vornehmen. Klicken Sie auf den Kasten rechts hinter der Farbe, um eine andere Farbe auszuwählen und diese zu übernehmen. Der Farbwähler kann je nach Browser unterschiedlich aussehen. Die Screenshots wurden im Testbetrieb erstellt, so dass hier die Kennzeichnung *Testdrive* zu sehen ist. Im Livebetrieb wird diese Kennzeichnung nicht zu sehen sein.

Werden Ihre Farbeinstellungen nicht direkt im Shop übernommen, so gehen Sie in den Warenkorb, klicken Sie auf das Aktualisieren Icon  $\mathbf{C}$  hinter der Bestellmenge und gehen Sie dann im Bestellvorgang weiter zur Zahlungsweisenseite. Nun sollte die Änderung übernommen worden sein.

#### **Hinweis:**

Es werden die Farben aus dem aktiven Style des *Honeygrid*-Templates geladen und so vorbelegt. Ist kein aktiver Style vorhanden, werden Standardfarben aus dem Modul herangezogen.

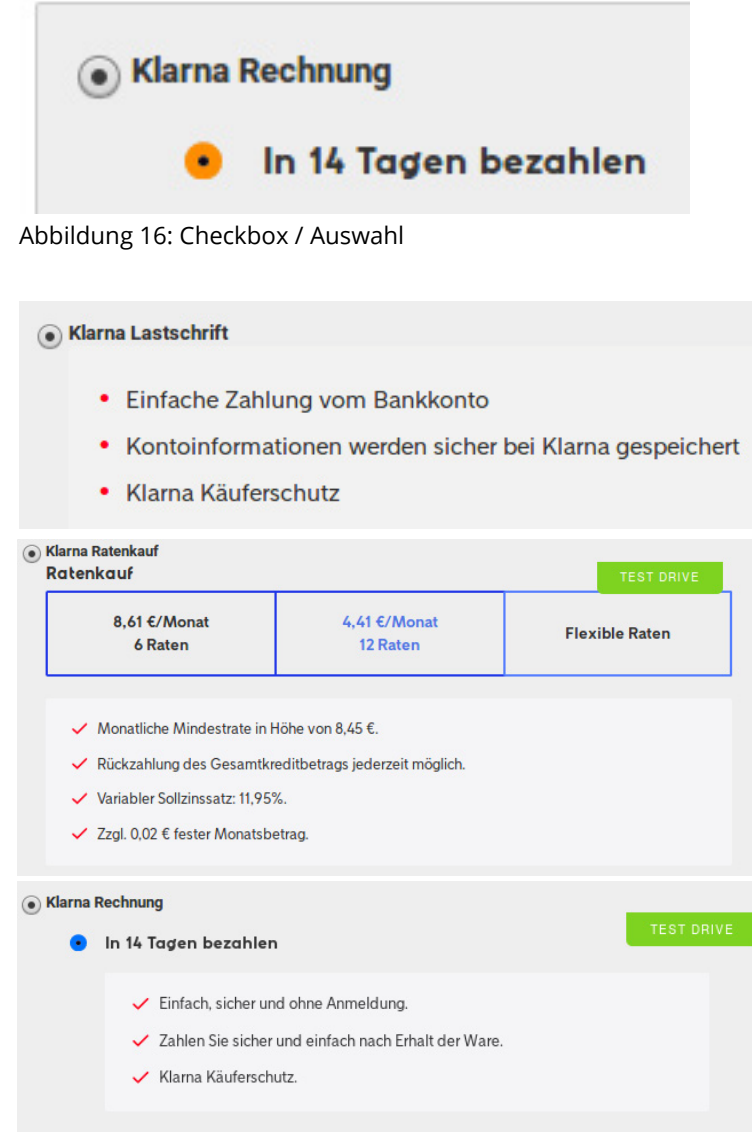

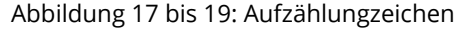

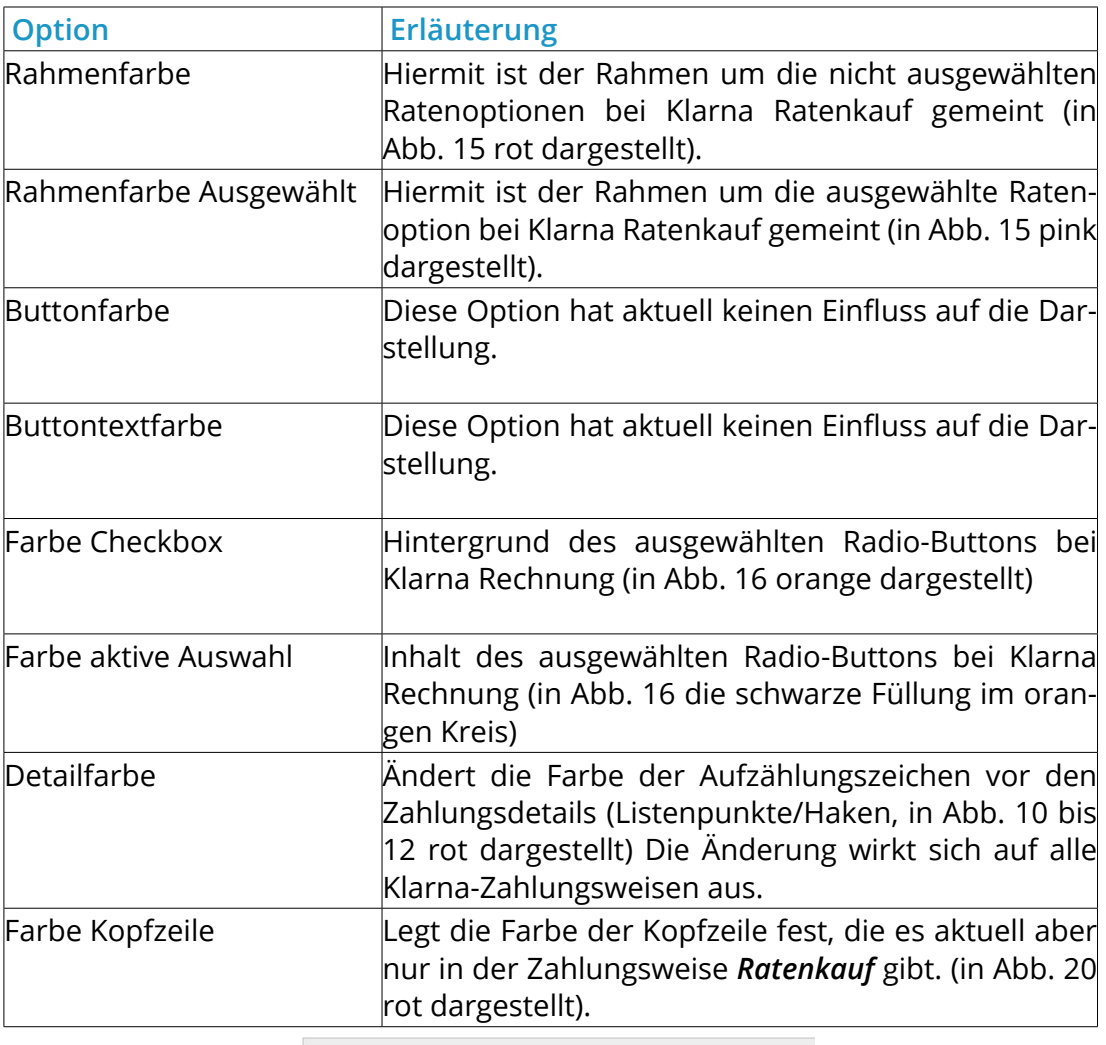

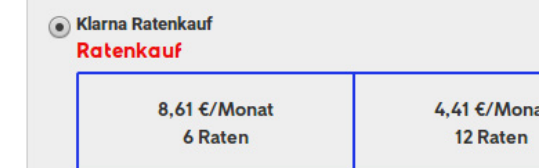

Abbildung 20: Kopfzeile Zahlungsweise *Ratenkauf*

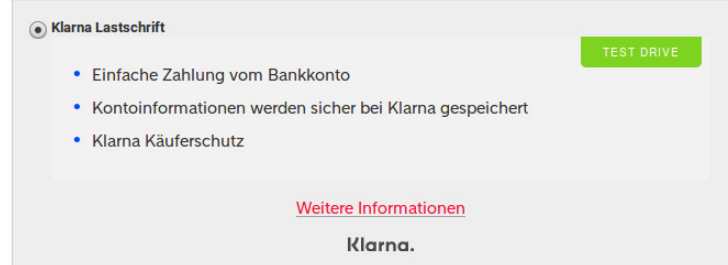

Abbildung 21: Linkfarbe *Weitere Informationen*

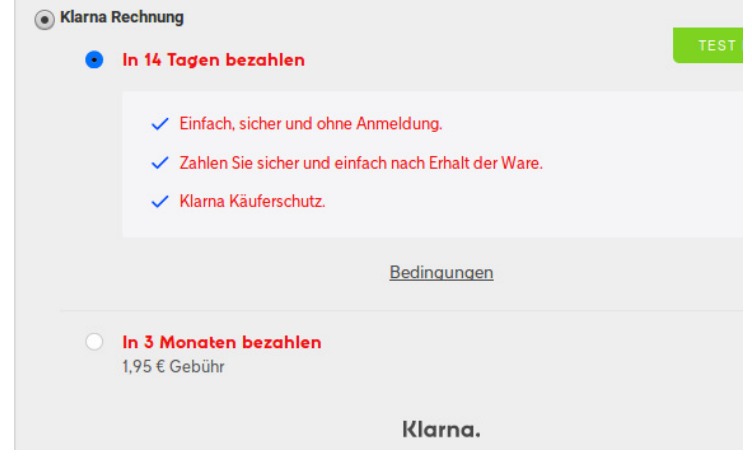

Abbildung 22: Textfarbe

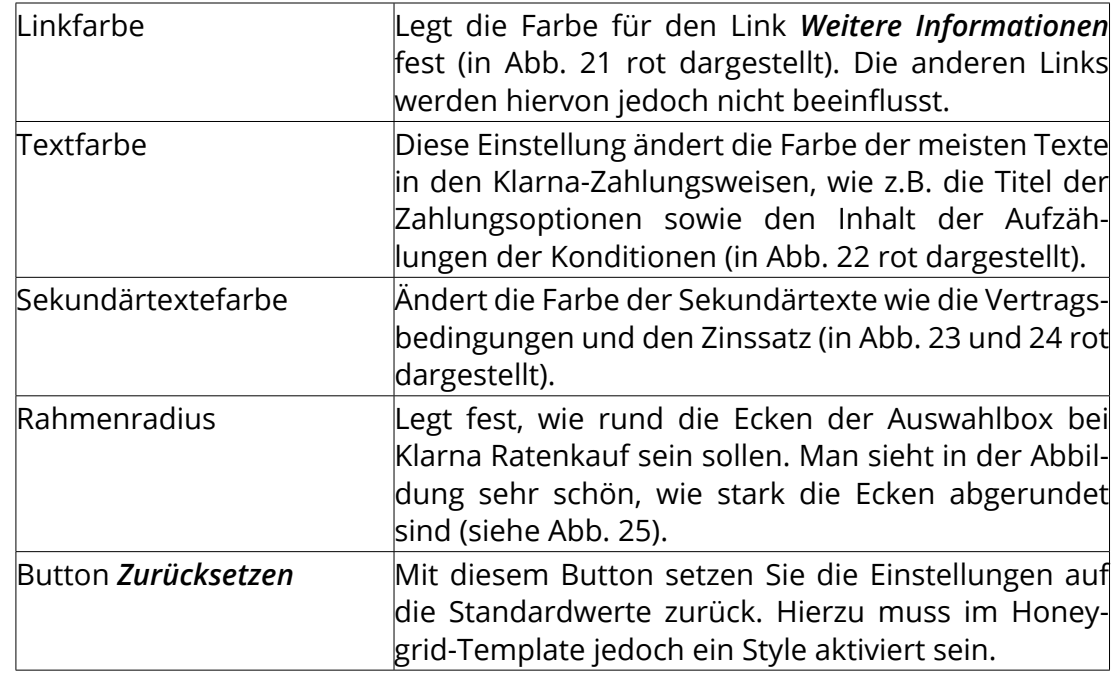

Verfügungsrahmen ab 199,99 €. Bei Ausnutzung dieses Verfügungsrahmens und Rückzahlung in 12 monatlichen Raten zu je 18,21 € beträgt der effektive Jahreszins 18,07% und der Gesamtbetrag 218,52 €. Kreditgeber: Klarna Bank AB (publ), Sveavägen 46, 111 34 Stockholm, Schweden

In 3 Monaten bezahlen  $\bullet$ 1,95 € Gebühr

#### Abbildungen 23 und 24: Sekundärtextfarbe

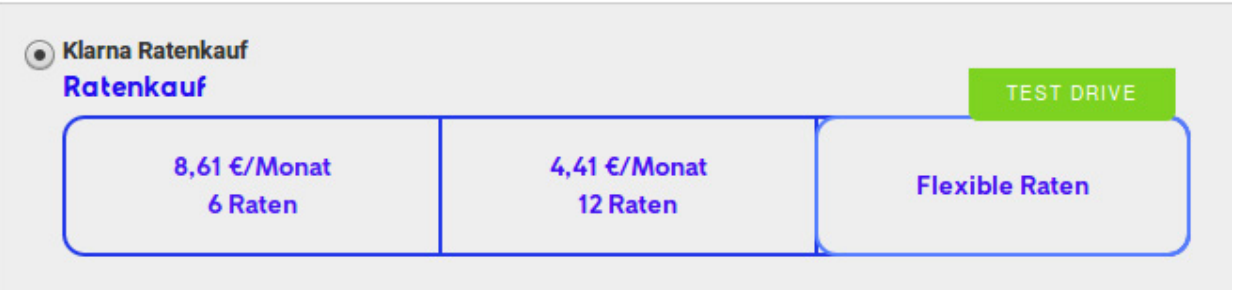

Abbildung 25: Rahmenradius

| Expertenmodus                                                                                                    |                                                                                                    |                                                                                                   | × |
|----------------------------------------------------------------------------------------------------|----------------------------------------------------------------------------------------------------|---------------------------------------------------------------------------------------------------|---|
| Klarna Logos<br>Falls Sie in Ihrem Shop Logos der verfügbaren Zahlungsoptionen von Klarna anzeigen möchten, kopieren Sie einfach den<br>entsprechenden Link von unten und fügen Sie ihn dort ein, wo Sie ihn in Ihrem Shop anzeigen möchten.<br>1. Pinke Klarna Badges |                                                                                                    |                                                                                                   |   |
| Sofort/Lastschrift                                                                                                    | Rechnung                                                                                           | Ratenkauf                                                                                         |   |
| Klarna.                                                                                                    | <b>VING</b><br>Klarna.                                                                             | Klarna                                                                                            |   |
| https://cdn.klarna.com/1.0/shared/image<br>/generic/badge/de_de/pay_now/standard<br>/pink.svg                                                                                                    | https://cdn.klarna.com/1.0/shared/imag<br>e/generic/badge/de_de/pay_later/stand<br>ard/pink.svg    | https://cdn.klarna.com/1.0/shared/imag<br>e/generic/badge/de_de/slice_it/standard<br>/pink.svg    |   |
| 2. Pinke Klarna Badges mit Zahlungsnamen                                                                                                    |                                                                                                    |                                                                                                   |   |
| Sofort/Lastschrift                                                                                                    | Rechnung                                                                                           | Ratenkauf                                                                                         |   |
| Sofort.                                                                                                    | V' N'<br>Rechnung.                                                                                 | Ratenkauf.                                                                                        |   |
| https://cdn.klarna.com/1.0/shared/image<br>/generic/badge/de_de/pay_now/descripti<br>ve/pink.svq                                                                                                    | https://cdn.klarna.com/1.0/shared/imag<br>e/generic/badge/de_de/pay_later/descri<br>ptive/pink.svg | https://cdn.klarna.com/1.0/shared/imag<br>e/generic/badge/de_de/slice_it/descripti<br>ve/pink.svg |   |
|                                                                                                    |                                                                                                    | Schließen                                                                                         |   |

Abbildung 26: Klarna Logos

#### **7.3.4 Klarna Logos**

Im Bereich *Klarna Logos* der Experteneinstellungen steht Ihnen eine Auswahl an Logos und Badges zur Verfügung. Diese können beispielsweise in einen Content, wie z.B. eine der Footer-Spalten, eingebunden werden. Um das Logo zu verweden, kopieren Sie bitte den unter dem zugehörigen Bild angezeigten Logo-Link.

### **7.3.5 Kürzel für die Bestellübersicht**

#### Kürzel für die Bestellübersicht

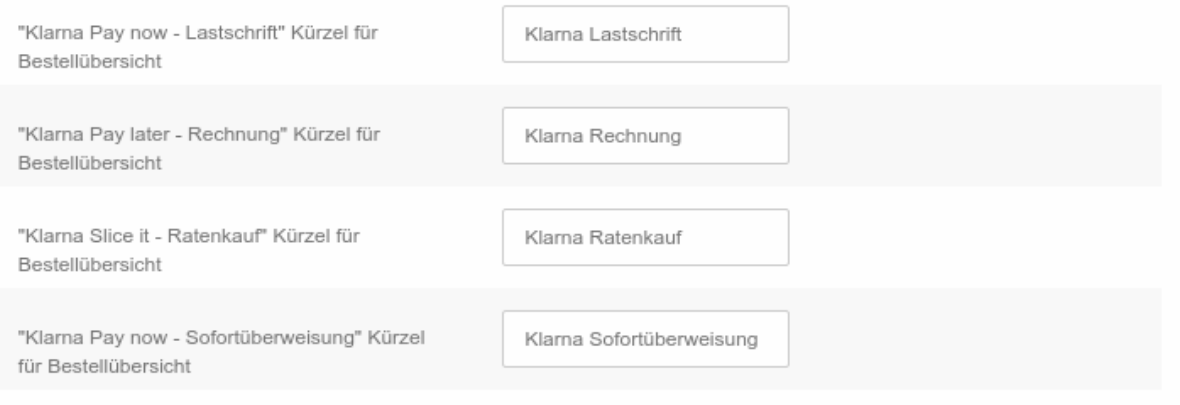

Abbildung 27: Kürzel für die Bestellübersicht

Für die Darstellung in der Bestellübersicht kann für jede Zahlungsweise ein eigenes Kürzel vergeben werden.

# **8 Bestellablauf im Shop**

### **8.1 Darstellung der Module im Bestellvorgang**

<span id="page-17-0"></span>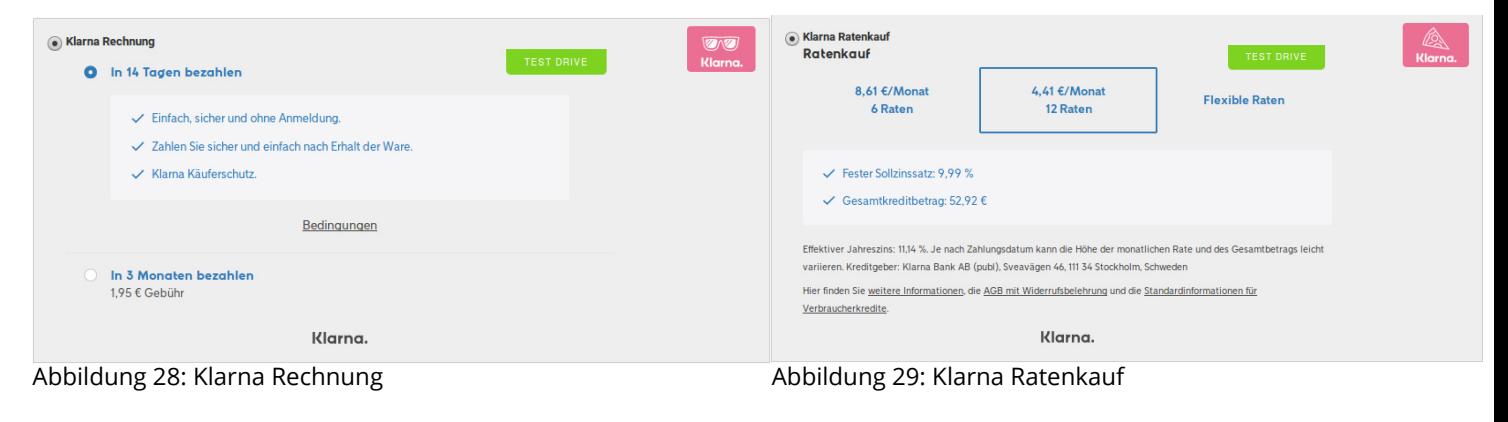

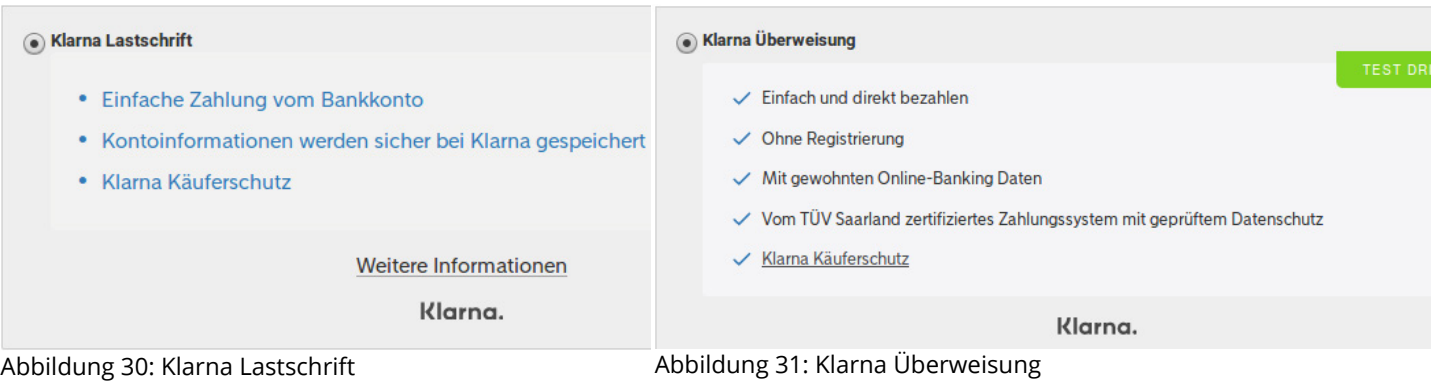

# <span id="page-18-0"></span>In 3 Monaten bezahlen Heute bestellen, aber erst in 3 Monaten die Rechnung bezahlen. Bedingungen. Geburtsdatum (TT,MM,JJJJ) Mobilfunknummer Ich stimme zu, ein Klarna Nutzer entsprechend den Nutzungsbedingungen zu werden. Weiter Abbildung 32: Eingabe Geburtsdatum und Mobilfunknummer  $\times$ Sie werden in 3

Sekunden weitergeleitet... Die Informationen zur Abwicklung werden wir Ihnen nach Kaufabschluss per E-Mail zusenden. Weiter

### **8.2 Bestellweg**

Nach Auswahl einer Klarna Zahlungsweise muss der Kunde zuerst sein Geburtsdatum und die Mobiltelefonnummer angeben, danach wird der Bestellprozess fortgeführt. Die Abfrage erscheint nur wenn diese Daten bisher noch nicht im Shop erfasst wurden. Wichtig ist, dass der Kunde den Nutzungsbedingungen zustimmt.

Auf der letzten Seite der Bestellung wird die gewählte Zahlungsweise dann noch einmal aufgeführt und kann vom Kunden im Zweifelsfall noch mal geändert werden.

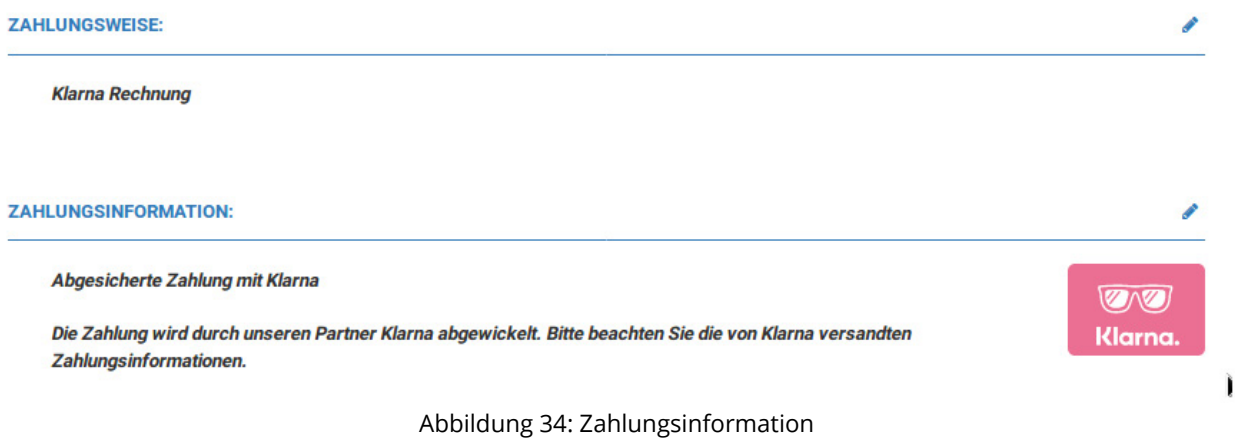

Abbildung 33: Weiterleitung zu Klarna

# <span id="page-19-0"></span>**9 Abwicklung der Bestellung**

### **9.1 Bestellungen einsehen**

Erfolgte Bestellungen finden Sie in der normalen Bestellübersicht im Gambio Admin unter *Bestellungen > Bestellungen*. Sie können diese wie andere Bestellungen auch einsehen. Bestellungen Bestellungen Bestellstatus

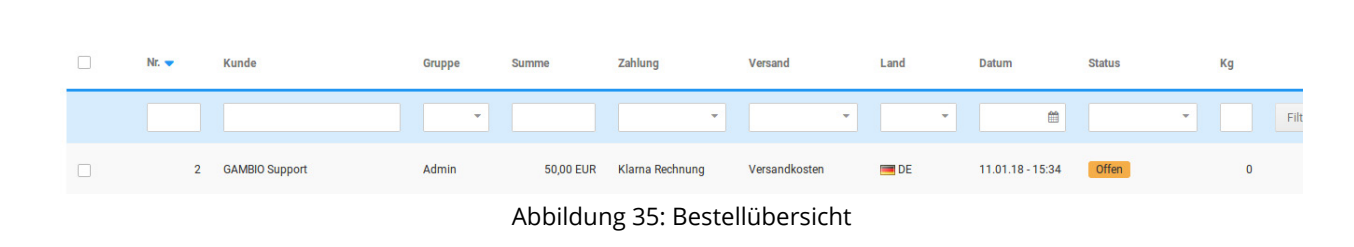

### **9.2 Bestellungen bearbeiten**

Bei der Bearbeitung der Bestellungen können Sie wie gewohnt vorgehen. Beachten Sie dabei, dass der Bestellbetrag beim Bearbeiten einer Klarna-Bestellung nur gleich bleiben oder sich verringern darf. Es sind Änderungen an den Artikelbeträgen, der Artikelanzahl, den Versandkosten und von Gutscheinbeträgen möglich. Änderungen an den Adressen sind nicht zulässig; auch können keine weiteren Artikel hinzugefügt werden. Findet die Bearbeitung erst nach der Versandmeldung an Klarna statt, wird automatisch eine Rückzahlung eingeleitet. In diesem Fall wird dies als *Refund* in den Klarna-Logdaten der Bestellung vermerkt. Die Log-Daten sind daher die erste Stelle, die geprüft werden sollte, wenn es zu einem Problem kam.

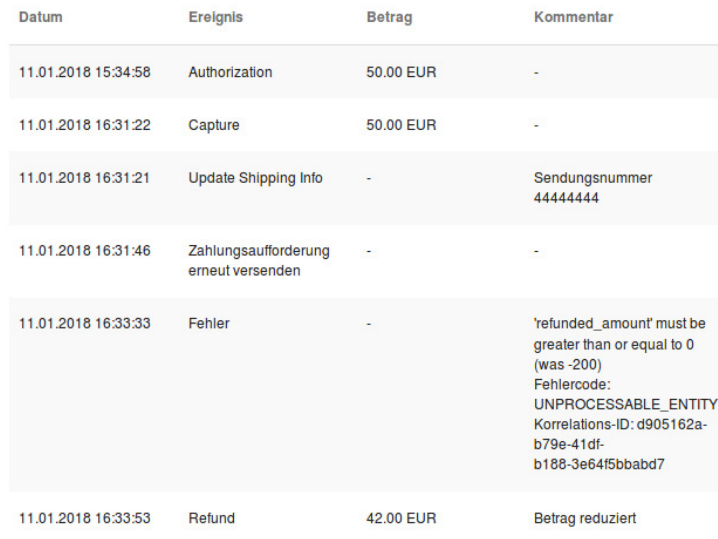

Abbildung 36: Klarna Logs

Nachfolgend erläutern wir einige Logeinträge, die Sie in den Log-Daten finden könnten. Bitte beachten Sie, dass diese nur Beispiele darstellen und keinen Anspruch auf Vollständigkeit erheben.

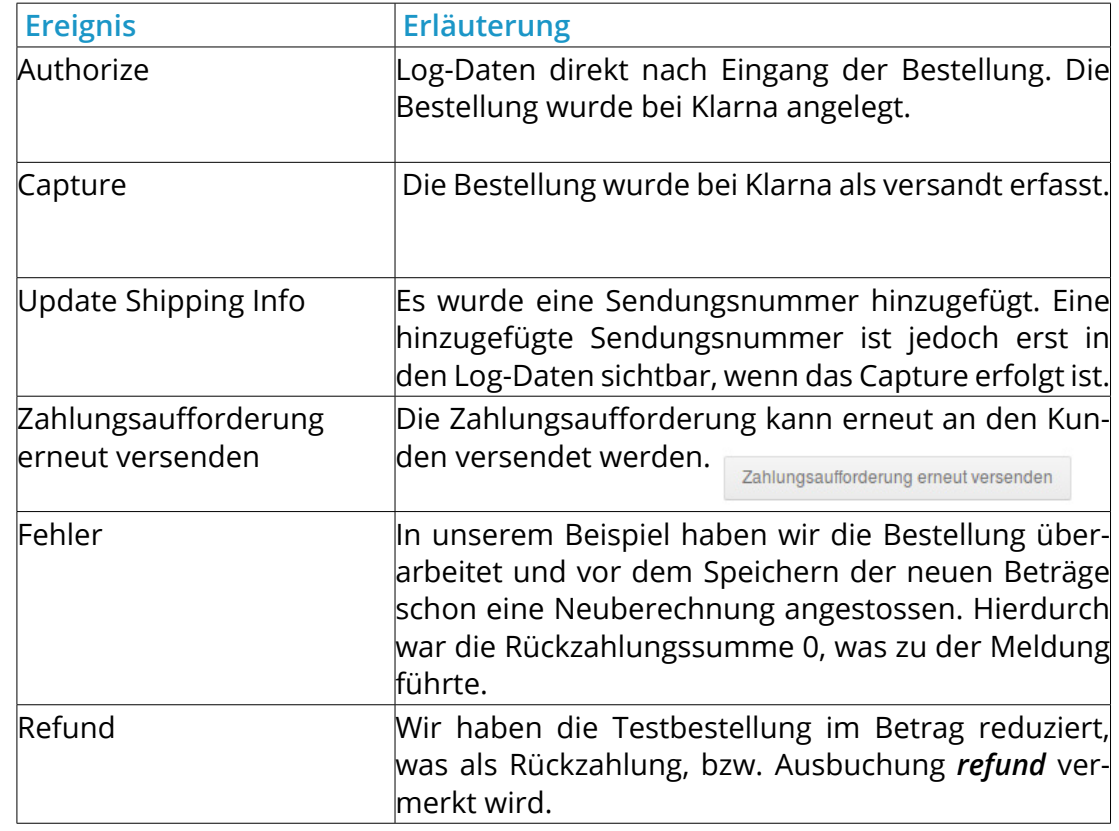

#### **Achtung:**

Beachten Sie bei der Bearbeitung, dass nach der Übernahme Ihrer Änderungen der Haken bei *Nachbearbeitung beenden und Bestellung neu berechnen* gesetzt und anschließend auf *Schließen* geklickt werden muss, damit die Bestellwerte korrekt neu berechnet und die geänderten Summen an Klarna übertragen werden können!

### **9.3 Rechnungsstellung**

Die Rechnungsstellung kann normal über den Shop erfolgen. Die erstellten Rechnungen enthalten einen entsprechenden Hinweis, der den Kunden zusätzlich darüber informiert, dass die Zahlung an Klarna zu erfolgen hat. Um Missverständnissen vorzubeugen, werden Bankdaten des Händlers für Klarna Zahlungen automatisch ausgeblendet.

#### **Rechnungshinweis**

Klarna

#### Klarna Rechnung

Abgesicherte Zahlung mit Klarna. Die Zahlung wird durch unseren Partner Klarna abgewickelt. Bitte beachten Sie die von Klarna versandten Zahlungsinformationen. Sie können alle mit Klarna gezahlten Bestellungen auf klarna.com oder in der Klarna App einsehen und offene Beträge dort einfach mit einem Klick bezahlen.

Abbildung 37: Rechnungshinweis

### **9.4 Versand melden**

Der Versand kann über eine Bestellstatusänderung an Klarna gemeldet werden. Wählen Sie hierzu in der Bestellübersicht oder in der Bestelldetailseite den Punkt *Bestellstatus ändern*. Wählen Sie den Status, den Sie in der Konfiguration als gewünschten Bestellstatus für versendete Bestellungen angegeben haben und Sie werden ein weiteres Auswahlfeld *Klarna benachrichtigen* erhalten. Um den Versand an Klarna zu melden, muss der Haken hier gesetzt werden.

#### **Hinweis:**

Beachten Sie, dass die Versandmeldung binnen zwei Wochen nach der Bestellung erfolgen muss. Ohne Versandmeldung erfolgt keine Zahlungsaufforderung an den Kunden und es wird kein Geld an den Händler ausgezahlt.

#### **Achtung:**

Der Versand muss zwingend über die Funktion im Shop gemeldet werden. Wird die Statusänderung auf anderem Wege vorgenommen, erfolgt keine Versandmeldung an Klarna und somit **keine Auszahlung!**

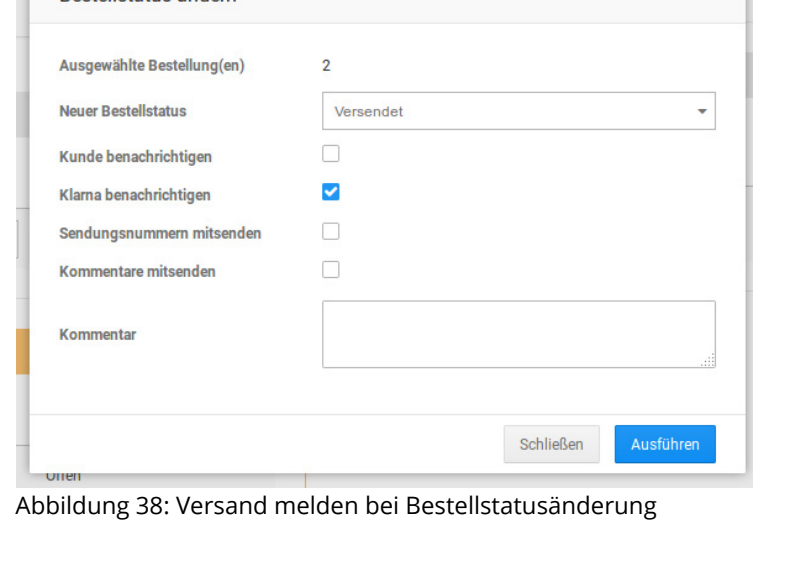

<span id="page-21-0"></span>**Bestellstatus ändern** 

<span id="page-22-0"></span>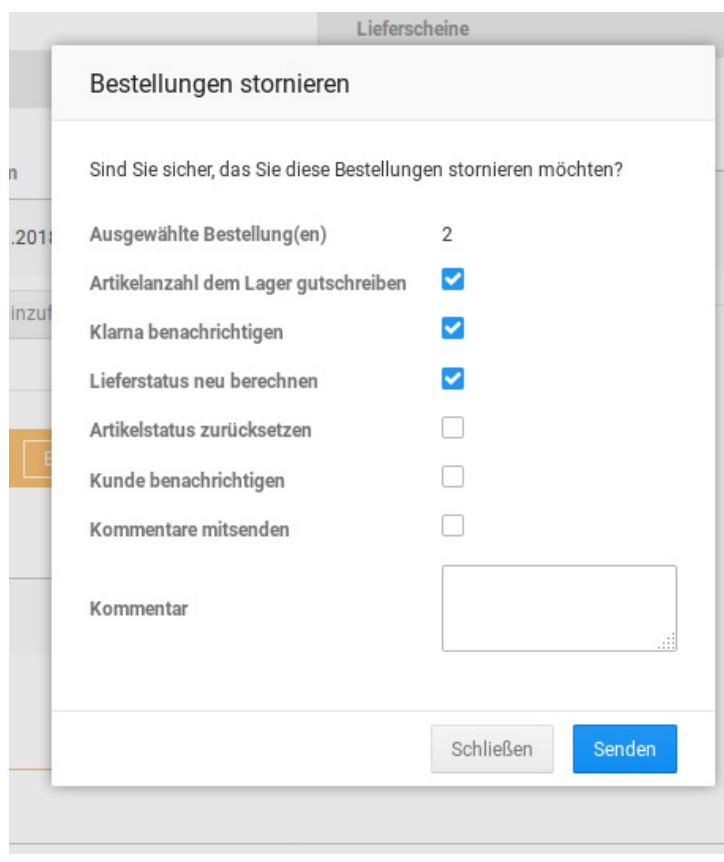

### **9.5 Sendungsnummer an Klarna senden**

Soll die Sendungsnummer ebenfalls an Klarna übermittelt werden, so können Sie diese in die Bestellung eintragen und dann *Klarna benachrichtigen* auswählen. Die Sendungsnummer wird bei der Versandmeldung dann ebenfalls an Klarna übertragen. Klarna hat so die Möglichkeit, bei ausstehenden oder vermissten Sendungen bei der Lösung des Problems mitzuwirken.

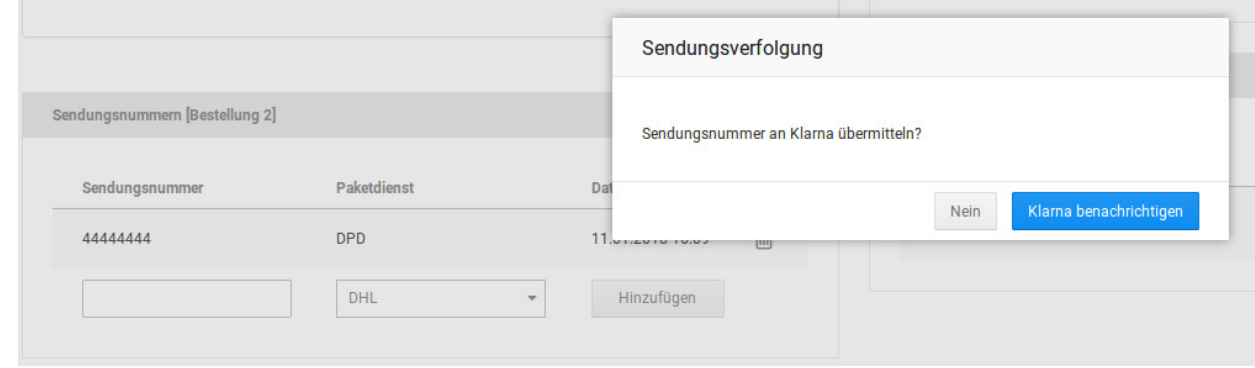

Abbildung 39: Übermitteln der Sendungsnummer an Klarna

### **9.6 Bestellung stornieren**

Auch beim Stornieren einer Klarna-Bestellung können Sie genauso verfahren, wie Sie es gewohnt sind. Wählen Sie *Stornieren*, setzen Sie den Haken bei *Klarna benachrichtigen* und fahren Sie wie gewohnt fort. Wird die Bestellung nach der Versandmeldung storniert, wird auch hier eine Rückzahlung eingeleitet, ansonsten erfolgt ein normaler Storno.

Abbildung 40: Stornieren einer Klarna-Bestellung

### <span id="page-23-0"></span>**9.7 Klarna Settlements**

Unter *Gambio Hub > Klarna Settlements* können erfolgte Auszahlungen von Klarna an den Shopbetreiber eingesehen werden. Hierüber können dann die Gebühren, Einzüge und Rückerstattungen pro Bestellung geprüft werden.

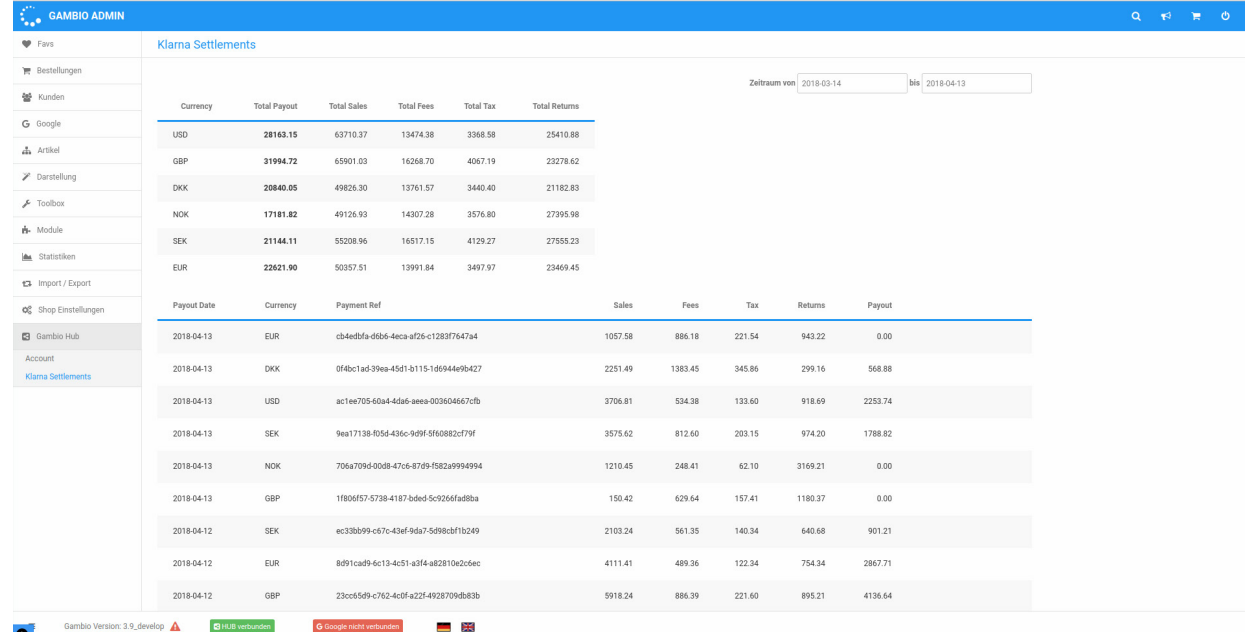

#### Abbildung 41: Klarna Settlements

Über die Einstellungen links oben lässt sich der Zeitraum festlegen, zu dem die Settlements ausgegeben werden sollen. Mit einem Klick auf die *Payment Ref* können weitere Details zur jeweiligen Zahlung aufgerufen werden.

#### Payment Ref #cb4edbfa-d6b6-4eca-af26-c1283f7647a4

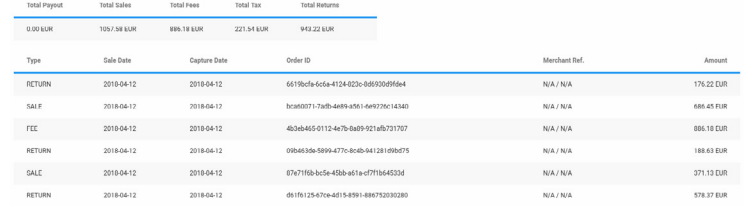

Abbildung 42: Details zu einer *Payment Ref*

# <span id="page-24-0"></span>**10 Funktionstests**

### **10.1 Vorbereitende Schritte**

Um die Funktion des Moduls zu prüfen, öffnen Sie die Konfigurationseite des Moduls und schalten den Betriebsmodus auf Playground. In diesem Modus werden keine echten Zahlungen durchgeführt, sondern lediglich simuliert.

### **10.2 Prüfen der Funktion**

Legen Sie eine neue Bestellung mit Klarna als Zahlungsmethode an, indem Sie sich als Testkunde in ihren Shop einloggen und im Bestellvorgang eine ihrer neuen Zahlungsweisen auswählen.

Achten Sie darauf einen Privatkunden zu verwenden, also ohne *gewerbetreibend*-Status und mit leerem Firma/Firmenname-Feld, da die Zahlungsweisen sonst nicht sichtbar wären.

Den Ablauf einer Bestellung beschreibt Kapitel 8 der Anleitung.

Setzen Sie nun den Bestellstatus der Bestellung auf *versendet* (Punkt 9.4 in der Anleitung), so dass die Bestellung an Klarna gemeldet wird und die Folgeprozesse (Rechnungsstellung und Auszahlung) angestoßen werden können.

Stornieren Sie nun die Bestellung (Punkt 9.6 der Anleitung).

Laufen all diese Schritte fehlerfrei ab, ist die Integration des Zahlungsmoduls in ihrem Shop erfolgreich abgeschlossen.

Bei Fragen oder Problemen in diesen Schritten wenden Sie sich bitte über die bekannten Kontaktmöglichkeiten an Klarna, um die offenen Punkte zu klären.